# Quality-of-Service (QoS) Policy Class Maps Configuration voor SX500 Series Stackableswitches  $\overline{\phantom{a}}$

## Doel

QoS-beleid (Quality of Service) bestaat uit vooraf gedefinieerde regels die de snelheid van het verkeer op de interface kunnen meten. Ze worden gebruikt om limieten af te dwingen, zoals het beperken van het tempo van bestandsoverdracht in de haven. Dit helpt om ervoor te zorgen dat de bandbreedte niet wordt overschreden. Een class map definieert het type pakketten dat geacht wordt aan dezelfde verkeersstroom te behoren.

Dit artikel legt uit hoe u QoS-beleidsklassenkaarten op de SX500 Series Stackable-switches kunt configureren.

#### Toepasselijke apparaten

・ SX500 Series Stackable-switches

### Softwareversie

•1.3.0.62

### Kaarten voor beleidsklassen

Stap 1. Meld u aan bij het programma voor webconfiguratie en kies Quality of Service > QoS Advanced Mode > Policy Class Maps. De pagina Beleidskaarten wordt geopend.

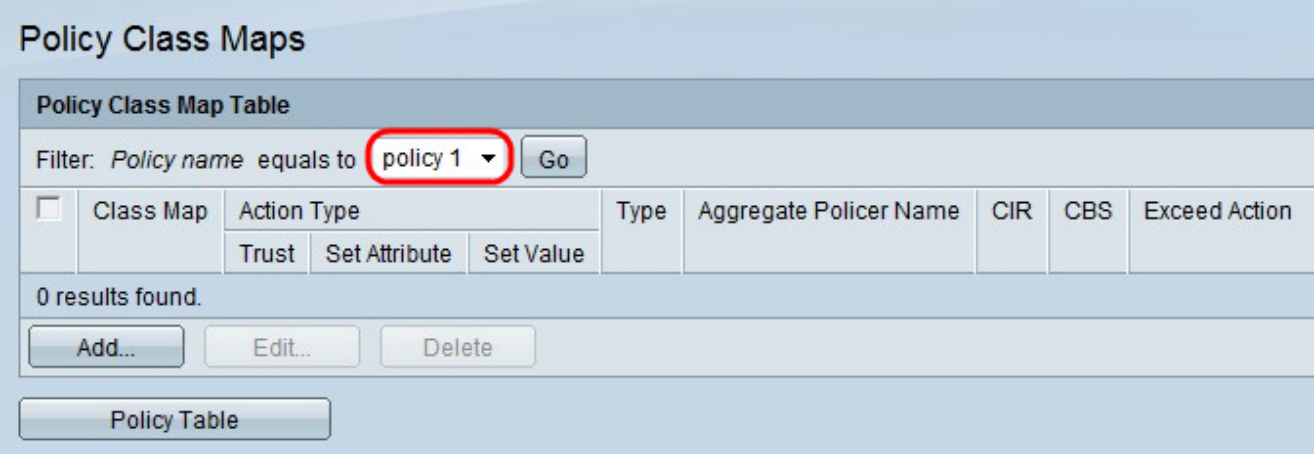

Stap 2. Kies een beleid uit de vervolgkeuzelijst Beleidsnaam.

Opmerking: Als u een nieuw beleid wilt maken, klikt u op Tabel beleid. Raadpleeg de configuratie van de tabel in de sectie Beleid in dit artikel om de beleidsnaam te configureren.

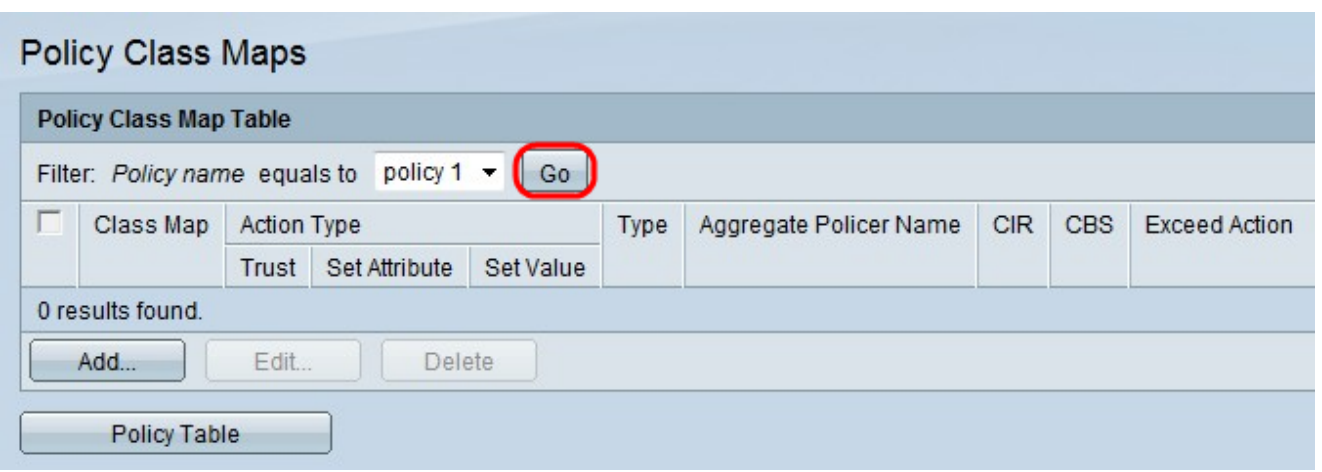

Stap 3. Klik op Ga om een lijst met klassenkaarten voor het beleid te maken.

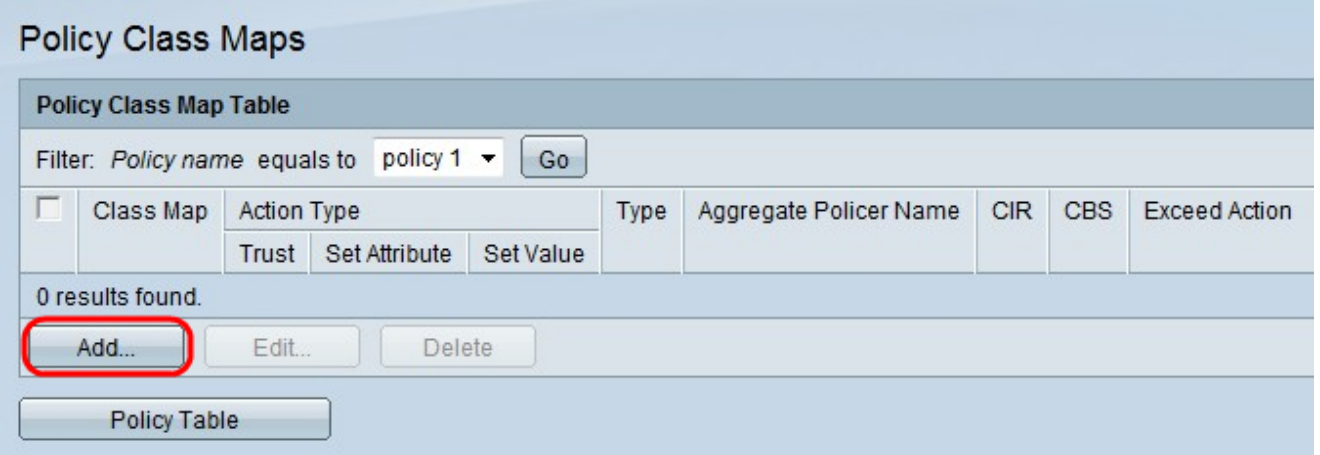

Stap 4. Klik op Add om een nieuwe class map aan het beleid toe te voegen.

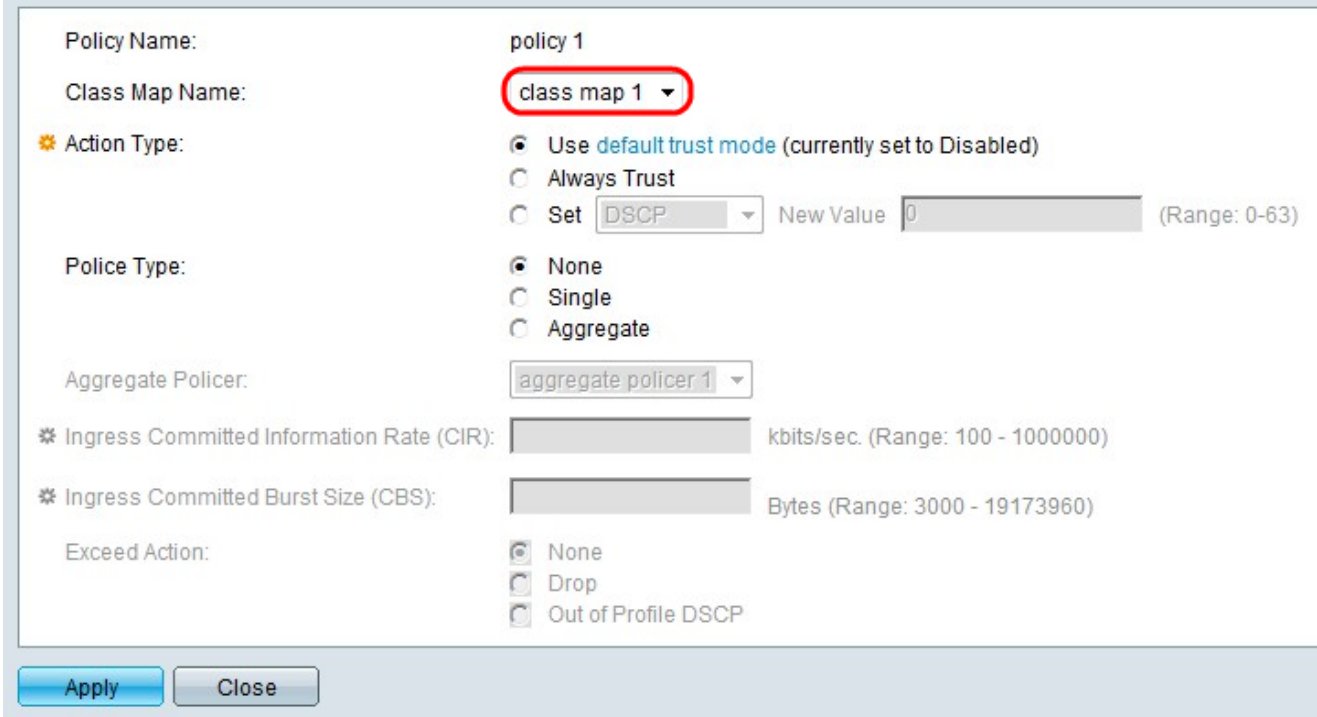

Stap 5. Kies een class-kaart in de vervolgkeuzelijst Class Map Name om aan het beleid toe te voegen.

Opmerking: U kunt Class Maps maken op de pagina Class Mapping. Raadpleeg het artikel,

Defineer QoS Class Mapping op SX500 Series Stackable Switches voor deze configuratie.

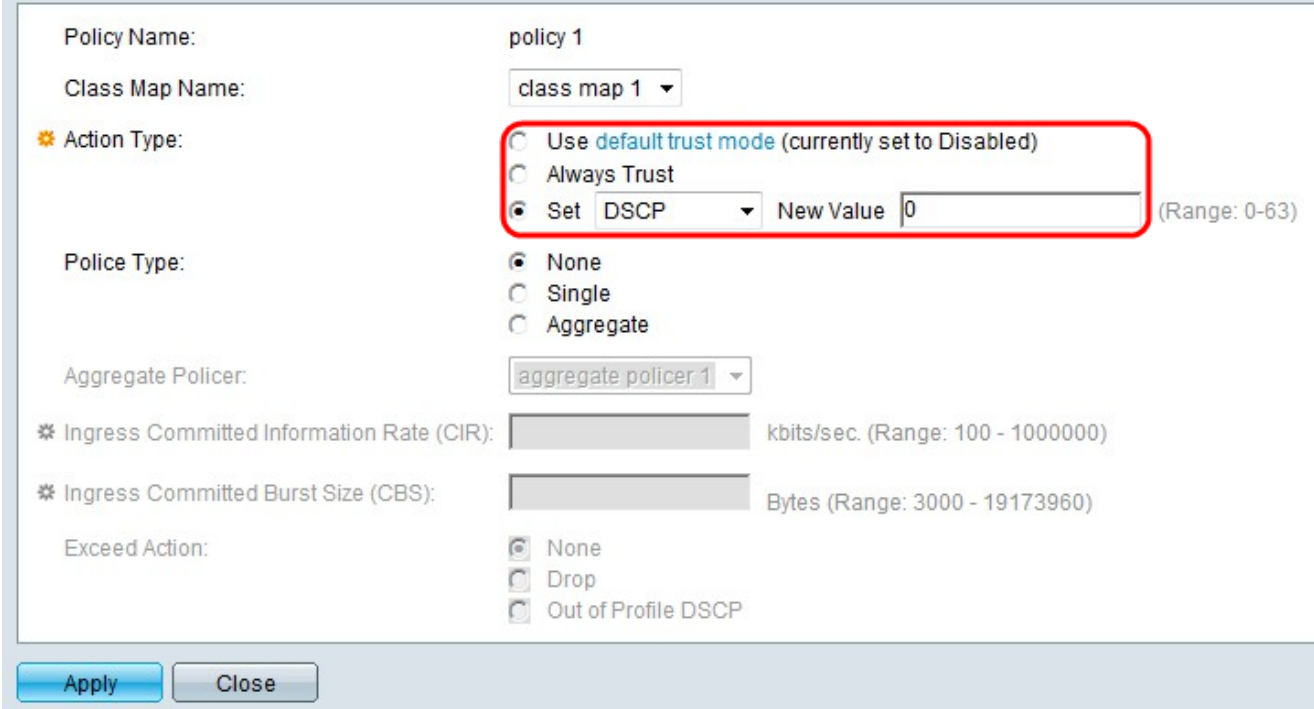

Stap 6. Klik op de radioknop die overeenkomt met de gewenste actie in het veld Type Action. Deze actie heeft betrekking op de DSCP-waarde (INGress CoS/802.1p) en/of de DSCP-waarde van alle bijbehorende pakketten.

・ Gebruik de standaardmodus voor vertrouwen. Negeer de ingangswaarde CoS/802.1p en/of DSCP. De pakketten worden verzonden als best.

・ Altijd vertrouwen — De switch zal CoS/802.1p en DSCP van het bijbehorende pakket vertrouwen. Als een pakket een IP-pakket is, stelt de switch het pakket in de wachtrij op basis van de DSCP-waarde van het pakket en de DSCP naar de tabel met wachtrij. Als een pakket een niet-IP-pakket is, stelt de switch het pakket in de wachtrij op basis van de CoS/802.1p-waarde van het pakket en de CoS/802.1p in de wachtrij.

・ Instellen — Kies in de vervolgkeuzelijst een modus voor de overeenkomende pakketten.

- DSCP - Voer een waarde in om de generieke wachtrij (0-63) in het veld Nieuwe waarde te bepalen. Deze waarde is gebaseerd op de DSCP en de DSCP naar de tabel in wachtrij.

- Wachtrij — Voer een waarde in om de ress wachtrij (1-4) in het veld Nieuwe waarde te bepalen.

- CoS/802.1p — Voer een waarde in om de generieke wachtrij (0-7) in het veld Nieuwe waarde te bepalen. Deze waarde is gebaseerd op de prioriteitswaarde van CoS/802.1p en de CoS/802.1p in de wachtrij.

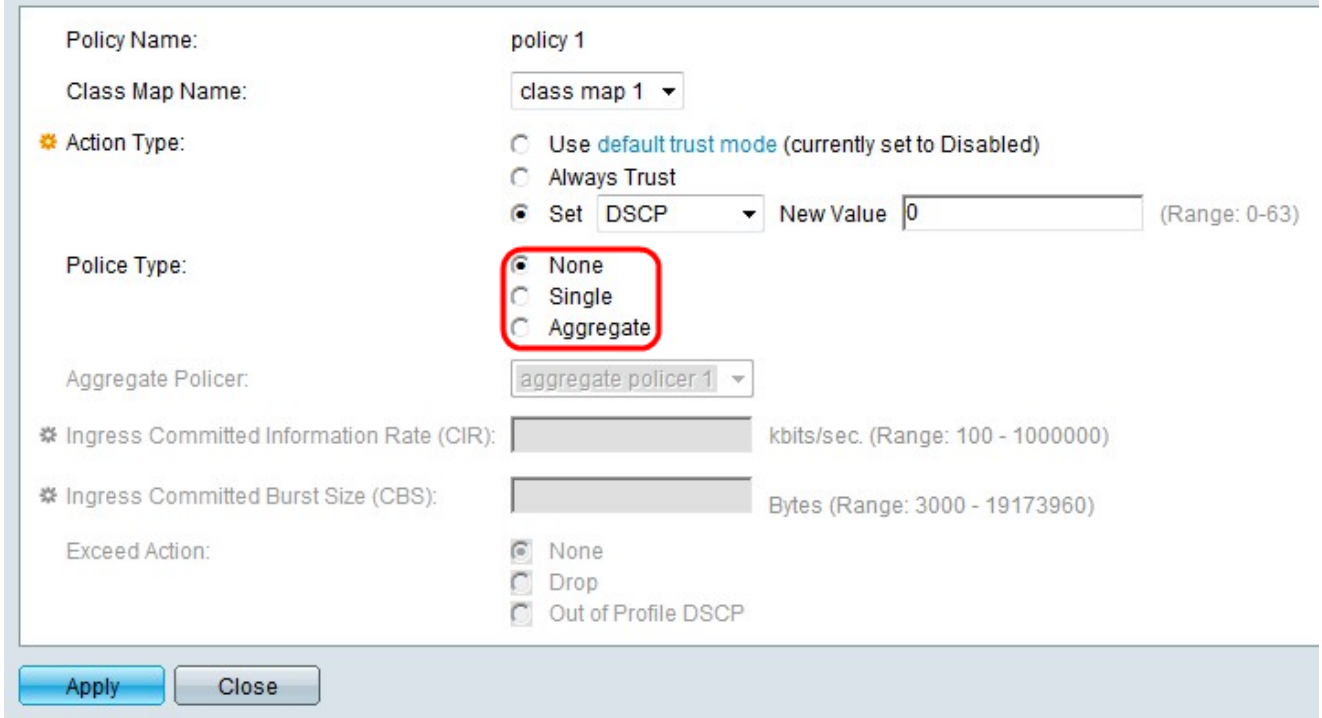

Stap 7. Klik op de radioknop die overeenkomt met het gewenste type politieagent.

・ Geen enkel beleid wordt gebruikt.

・ Enkelvoudig: er wordt één enkele politieagent gebruikt. Eén enkele politieagent past de QoS op één klassenkaart en één enkele stroom toe op basis van de QoS-specificatie van de politieagent. Volg de stappen van 9 tot 11 als er op Single is geselecteerd.

・ Geaggregeerd — Er wordt een geaggregeerd beleid gebruikt. Een verzamelpolitie past de QoS toe op één of meer klassenkaarten en één of meer stromen.

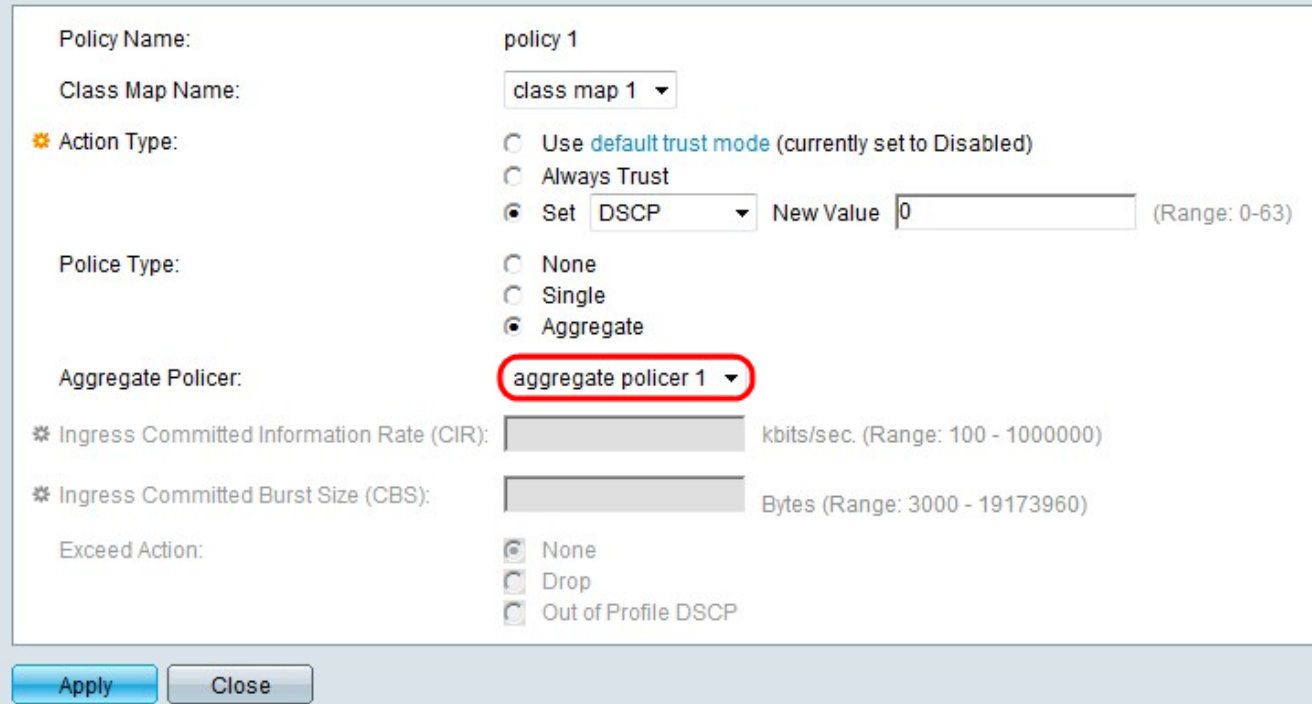

Stap 8. Als op de knop Aggregate Radio in Stap 7 is gedrukt, kiest u een geaggregeerde politieagent uit de vervolgkeuzelijst Aggregate Policer.

Opmerking: Op de pagina Aggregate politieers kunnen worden aangemaakt. Raadpleeg het artikel, Add Aggregate Policer in QoS Advanced Mode op SX500 Series Stackable Switches voor deze configuratie.

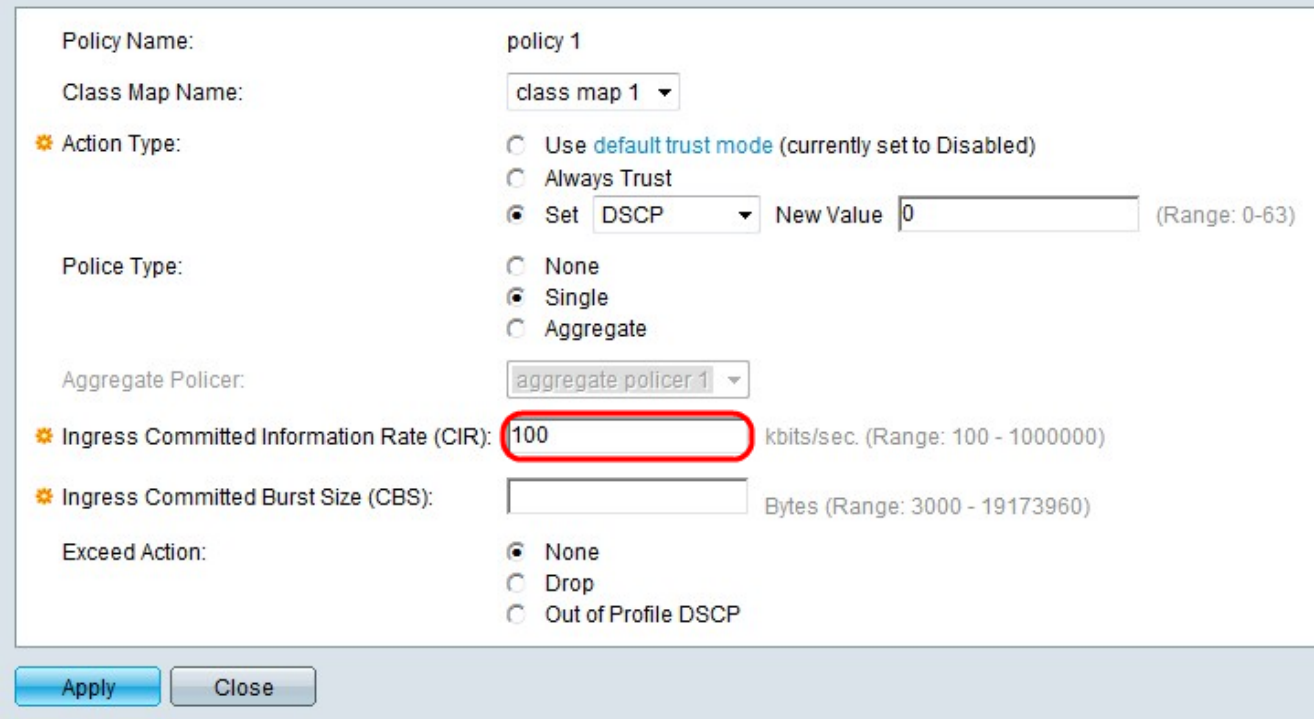

Stap 9. Als op de radioknop één wordt gedrukt in het veld Type politie, specificeert u de waarde van het Committed Information Rate (CIR), gemeten in bits per seconde in het veld Ingress Committed Information Rate (CIR). Dit is het gemiddelde maximum aantal gegevens dat van de ingangsinterface kan worden ontvangen. Als dit percentage wordt overschreden, worden de gegevens weggegooid.

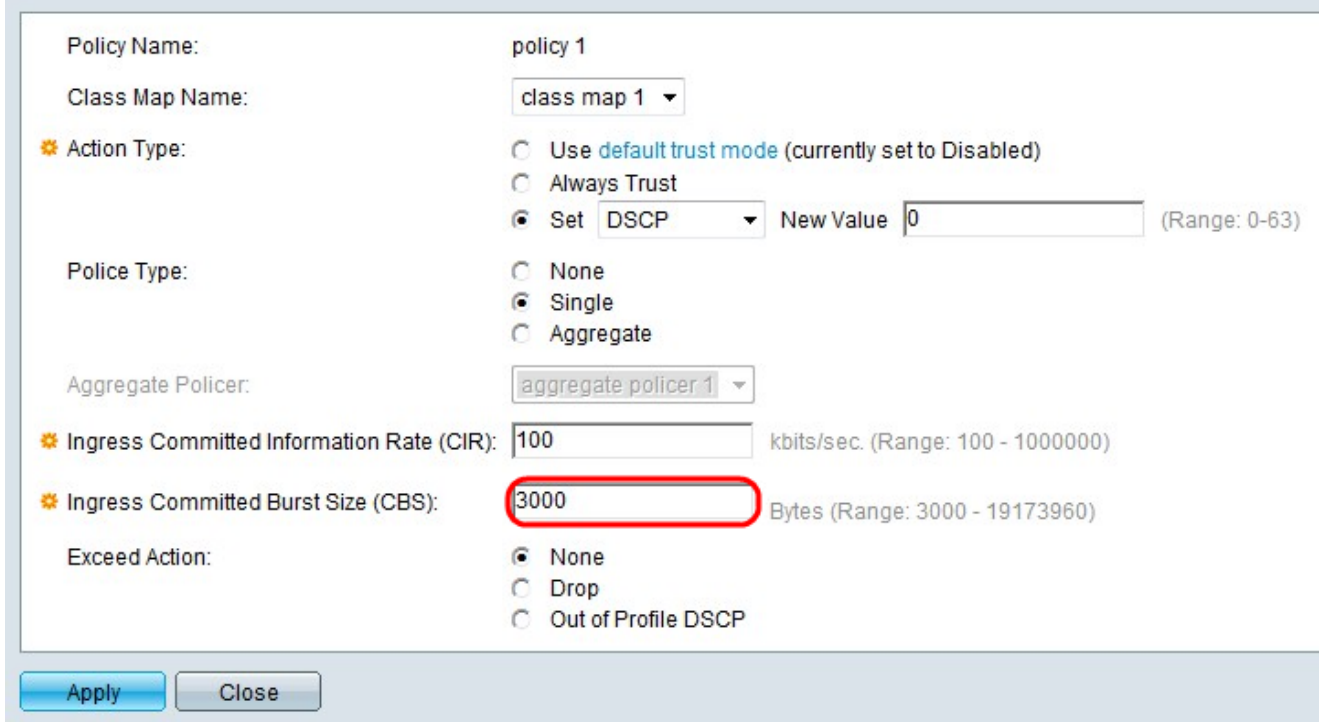

Stap 10. Voer de maximale barstgrootte in (zelfs als deze verder gaat dan de CIR) in bytes in het veld Ingress Committed Burst Size (CBS)-veld. De maximale uitbarstgrootte is de hoeveelheid gegevens die op de link kan worden verzonden, zelfs als deze groter is dan de toegestane limiet en de bandbreedte van de link verhoogt.

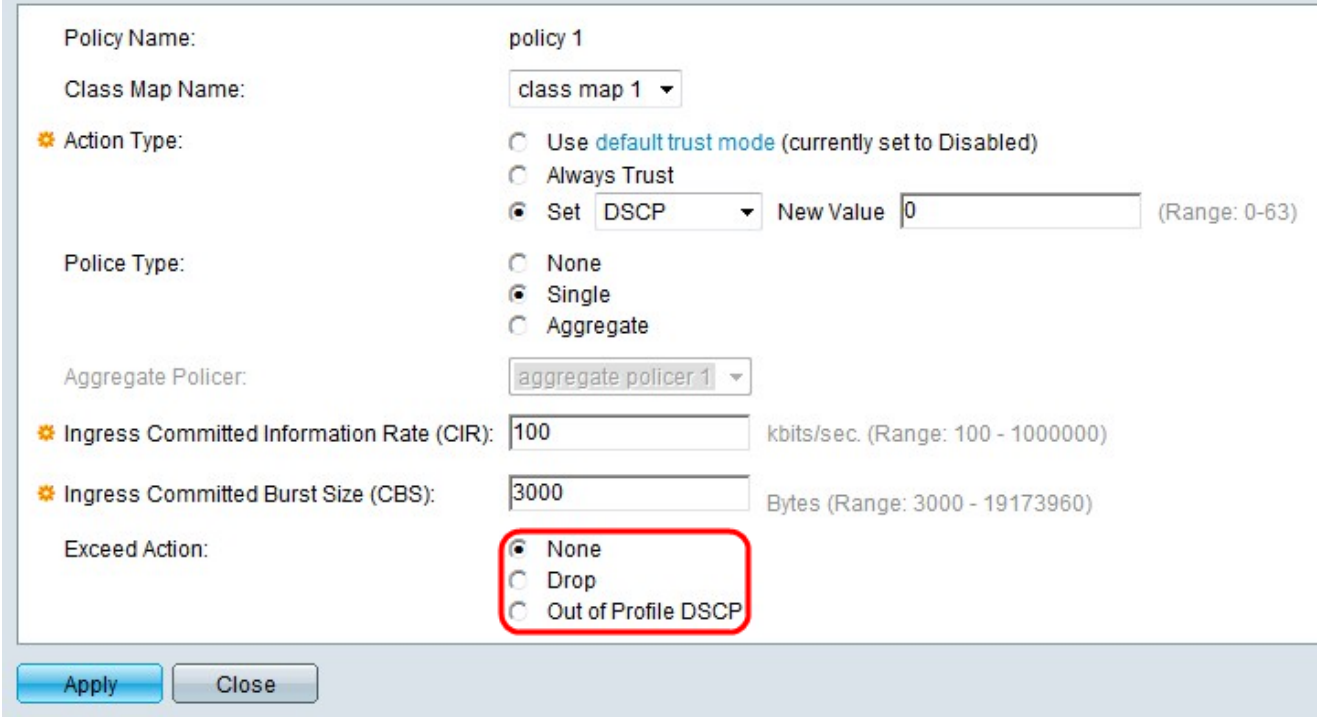

Stap 1. Klik op de radioknop die overeenkomt met de gewenste waarde boven de handeling. Deze actie wordt ondernomen wanneer de inkomende pakketten de CIR overschrijden.

- Geen actie ondernomen.
- ・ Drop Packets die de gedefinieerde CIR-waarde overschrijden worden ingetrokken.

・ Uit profiel worden DSCP - IP-pakketten die de gedefinieerde CIR overschrijden, verzonden met een nieuwe DSCP die is afgeleid uit de tabel met automatische signalering op basis van buiten profiel.

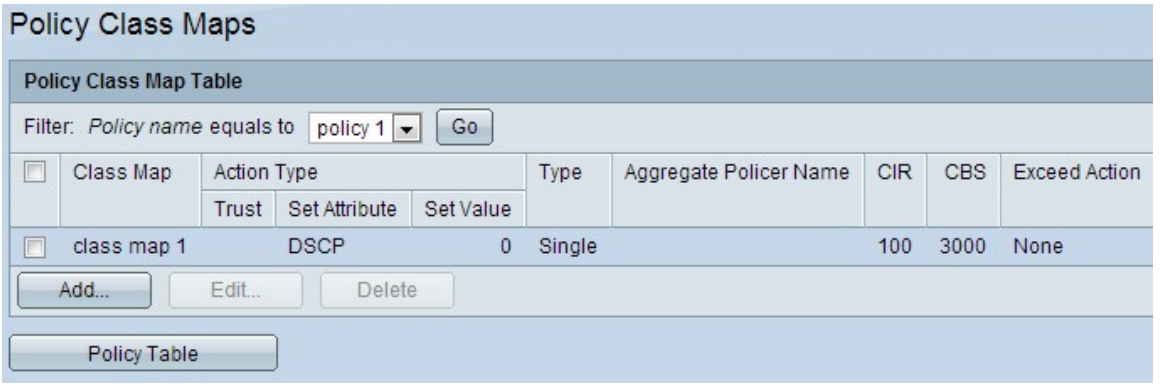

Stap 12. Klik op Toepassen.

### Configuratie van beleidstabellen

Stap 1. Meld u aan bij het programma voor webconfiguratie om de kwaliteit van de service > Geavanceerde QoS-modus > Beleidstabel te kiezen. De pagina Tabel beleid wordt geopend.

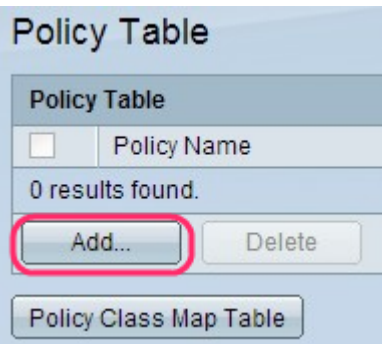

Stap 2. Klik op Add om een beleidsnaam toe te voegen. Het venster Policy Tabel toevoegen verschijnt.

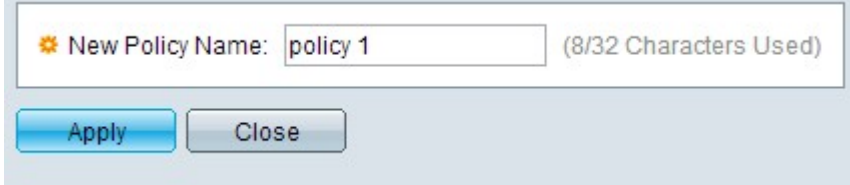

Stap 3. Voer de beleidsnaam in het veld Nieuwe beleidsnaam in.

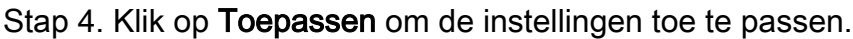

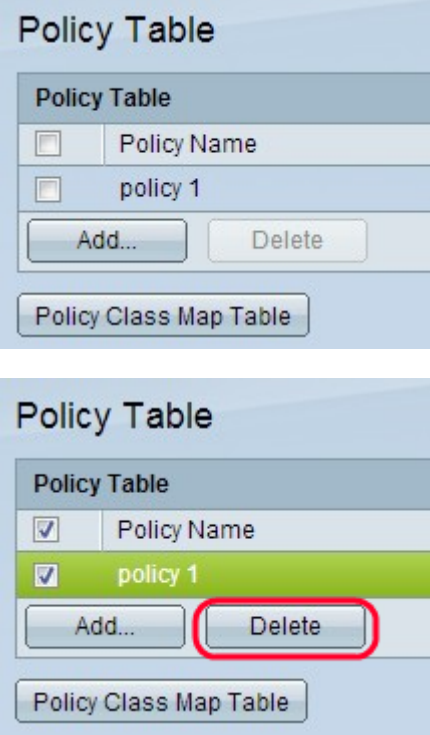

Stap 5. (Optioneel) Klik op Verwijderen om de beleidsnaam te verwijderen.

Opmerking: Om naar de pagina Kabellen van de Klasse van het Beleid te gaan, klik de Kaart van de Klasse van het Beleid in de pagina van de Tabel van het Beleid.